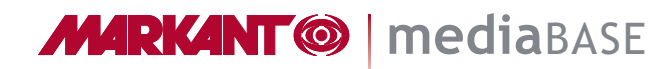

盟

## MARKANT mediaBASE Documentation courte (Utilisateur)

## État 09/16

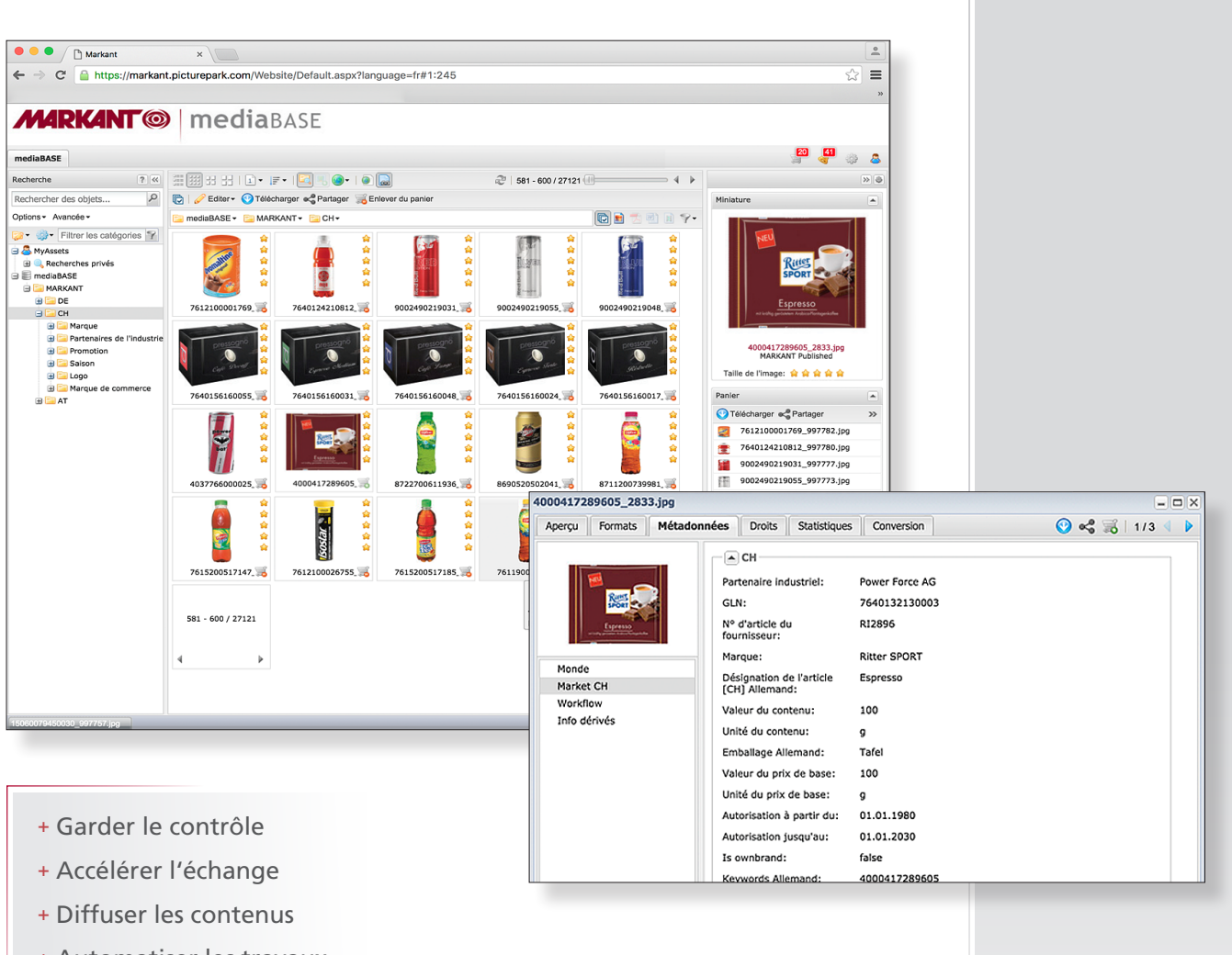

- + Automatiser les travaux
- + Intégration approfondie
- + Hautement évolutif
- + Internationalisation
- + Vaste statistique

## **MARKANT® | mediaBASE**

## Table des matières :

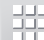

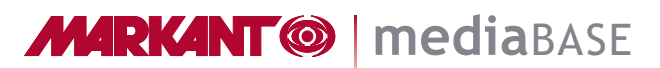

罤

## MARKANT mediaBASE Introduction

La MARKANT mediaBASE vous soutient dans la gestion, la distribution et l'intégration de photos, de graphiques, de présentations, de vidéos et d'autres fichiers. Cette solution simple d'emploi permet de gérer rapidement et simplement ces Assets médias et de les échanger de façon contrôlée.

La nouvelle version de MARKANT mediaBASE vous offre un grand nombre de nouvelles fonctions et les fonctions déjà connues ont été rendues encore plus performantes et efficaces.

## Aperçu de quelques fonctions :

- Internationalisation
- Multicountry et Multilanguage
- WebService (interfaces)
- Interface utilisateur intuitive
- Glisser-déposer
- Recherche : recherche simple, recherche par catégorie, recherche par GTIN
- Panier : téléchargement, envoi, commande
- Import et édition : édition simple ou de masse
- Rapports

## Configurations minimales

#### **Navigateurs web supportés :**

N'oubliez pas : une compatibilité parfaite ne peut être garantie pour chaque version des navigateurs web. La liste suivante n'est pas exhaustive et n'indique que les versions testées.

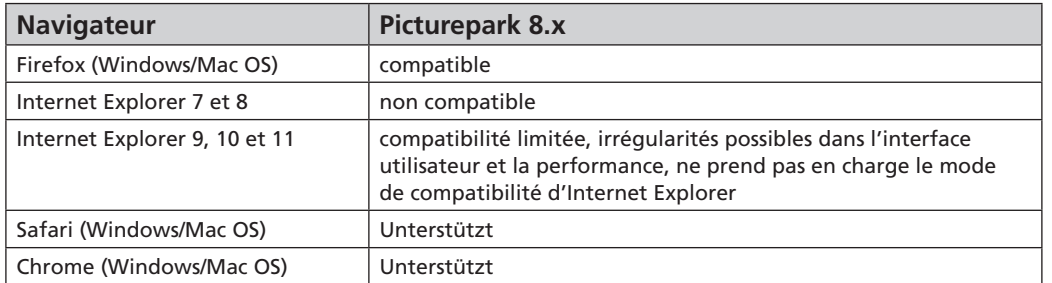

Si aucune version spécifique n'est indiquée, c'est toujours de la version la plus récente qu'il s'agit.

#### **Les fonctions suivantes doivent être activées dans le navigateur utilisé :**

- JavaScript
- Flash Player 10.0 ou plus (uniquement pour h264-video streaming)

#### **Creative Connector en option**

Le Creative Connector a besoin des fonctions suivantes outre les applications locales installées, comme Adobe Photoshop, Adobe Illustrator, Adobe InDesign, MS Word, MS PowerPoint etc. :

– Système d'exploitation Microsoft Windows ou Apple OS

– Adobe AIR Framework v3.0 ou plus est conseillé

**MARKANT® | mediaBASE** 

罬

## Connexion :

Il vous faut commencer par vous connecter au système avant de pouvoir utiliser la MARKANT mediaBASE.

#### http://www.markant.net

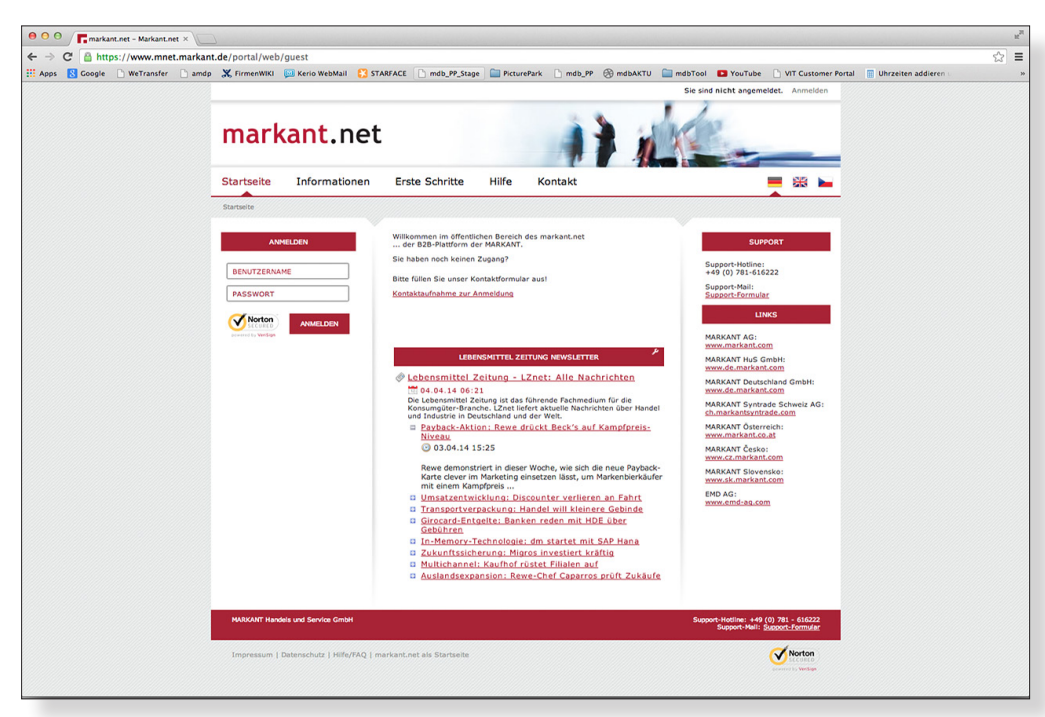

Entrez votre nom d'utilisateur et le mot de passe de votre accès Markant.Net dans la fenêtre de connexion qui apparaît maintenant. Cliquez ensuite sur **"Connexion"**.

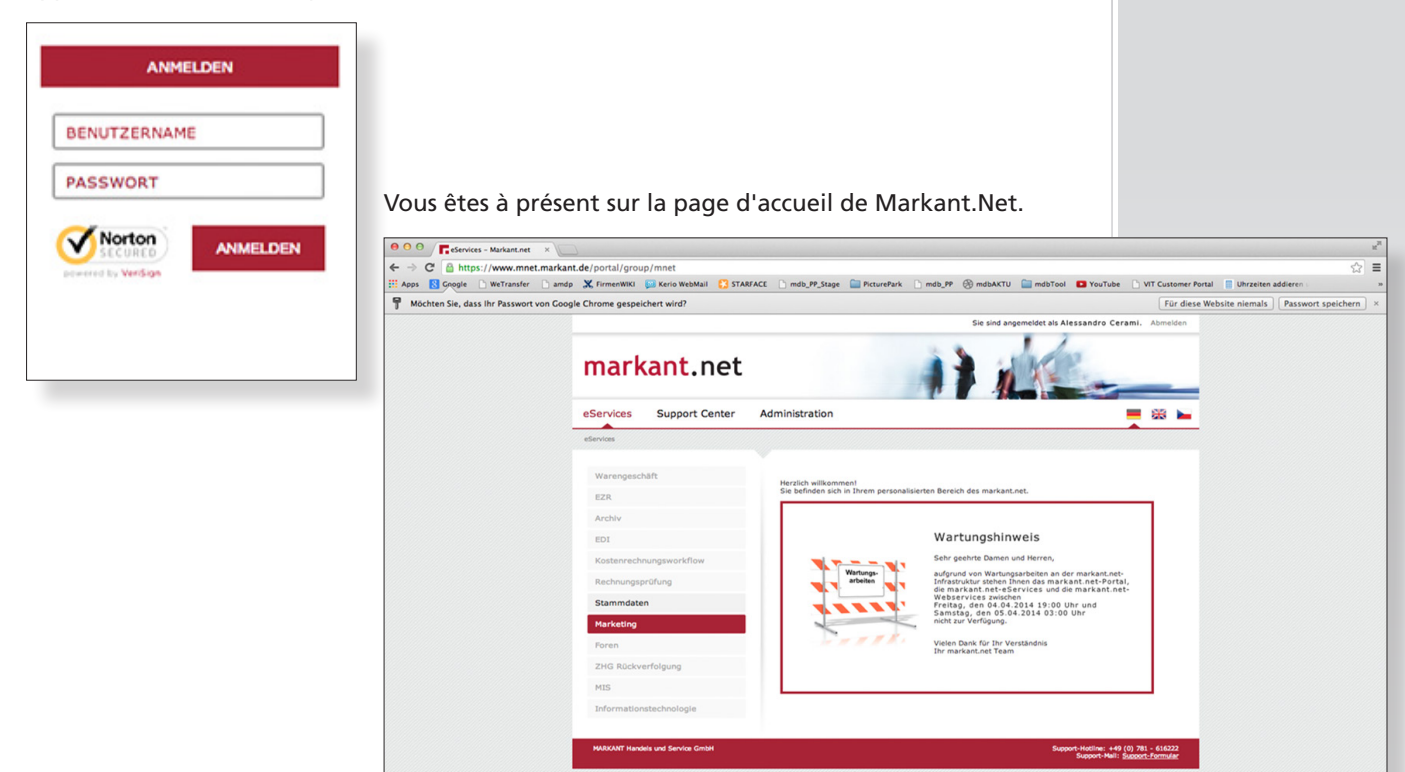

**MARKANT @ | mediaBASE** 

## *Suite :* Connexion

r

開

Sélectionnez le point de menu **"Marketing"** dans le menu principal se trouvant à gauche.

Cliquez ensuite sur le point de sous-menu **"mediaBASE"**. La banque de données médias s'ouvre maintenant dans une nouvelle fenêtre de

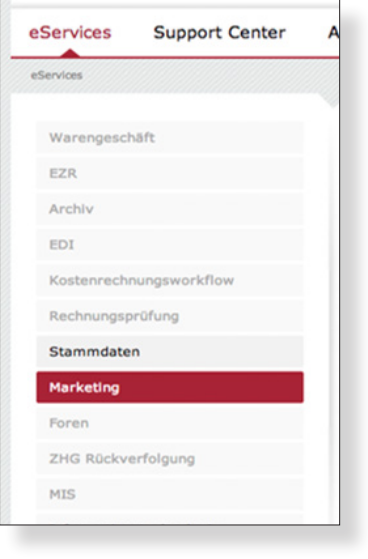

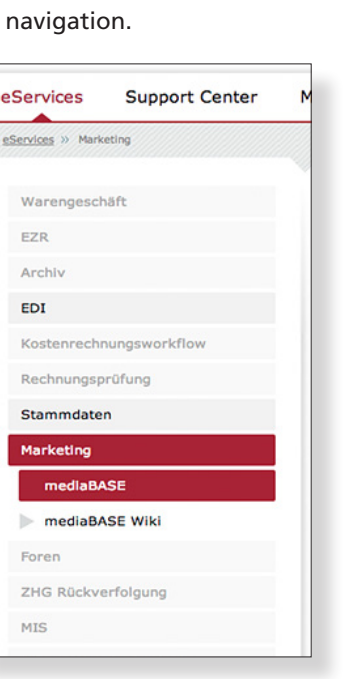

La MARKANT mediaBASE s'ouvre maintenant dans une nouvelle fenêtre de navigation.

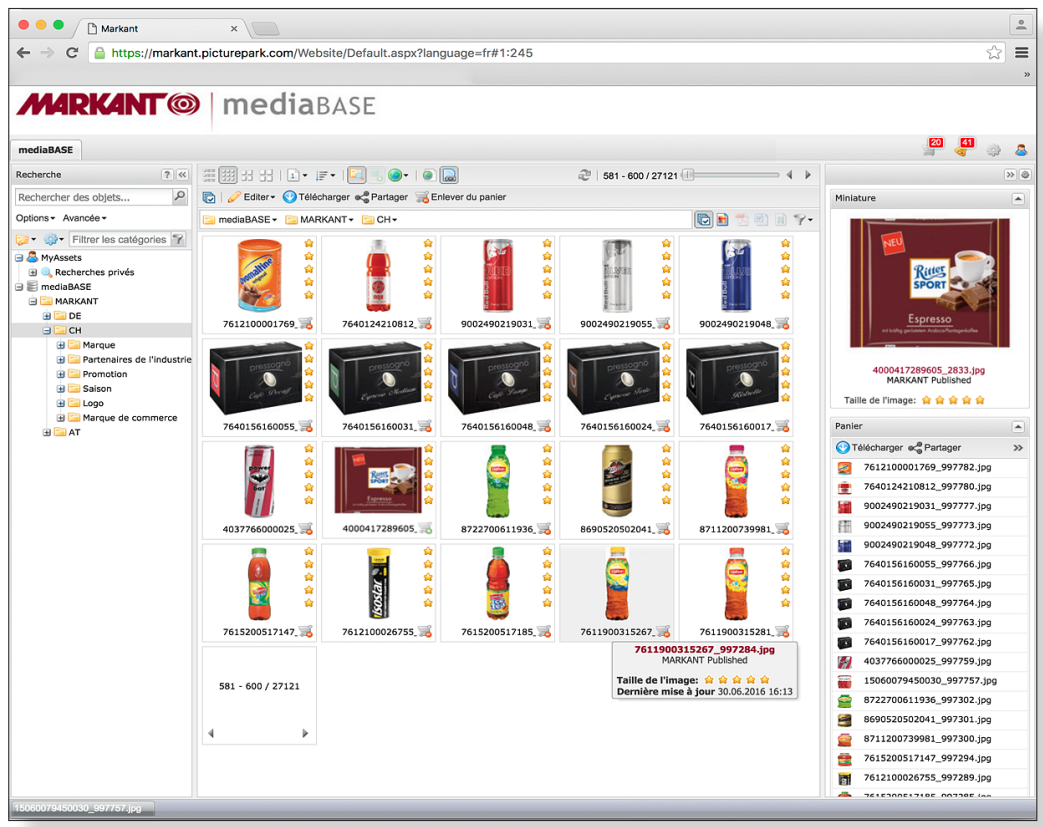

**MARKANT @ | mediaBASE** 

## Interface utilisateur

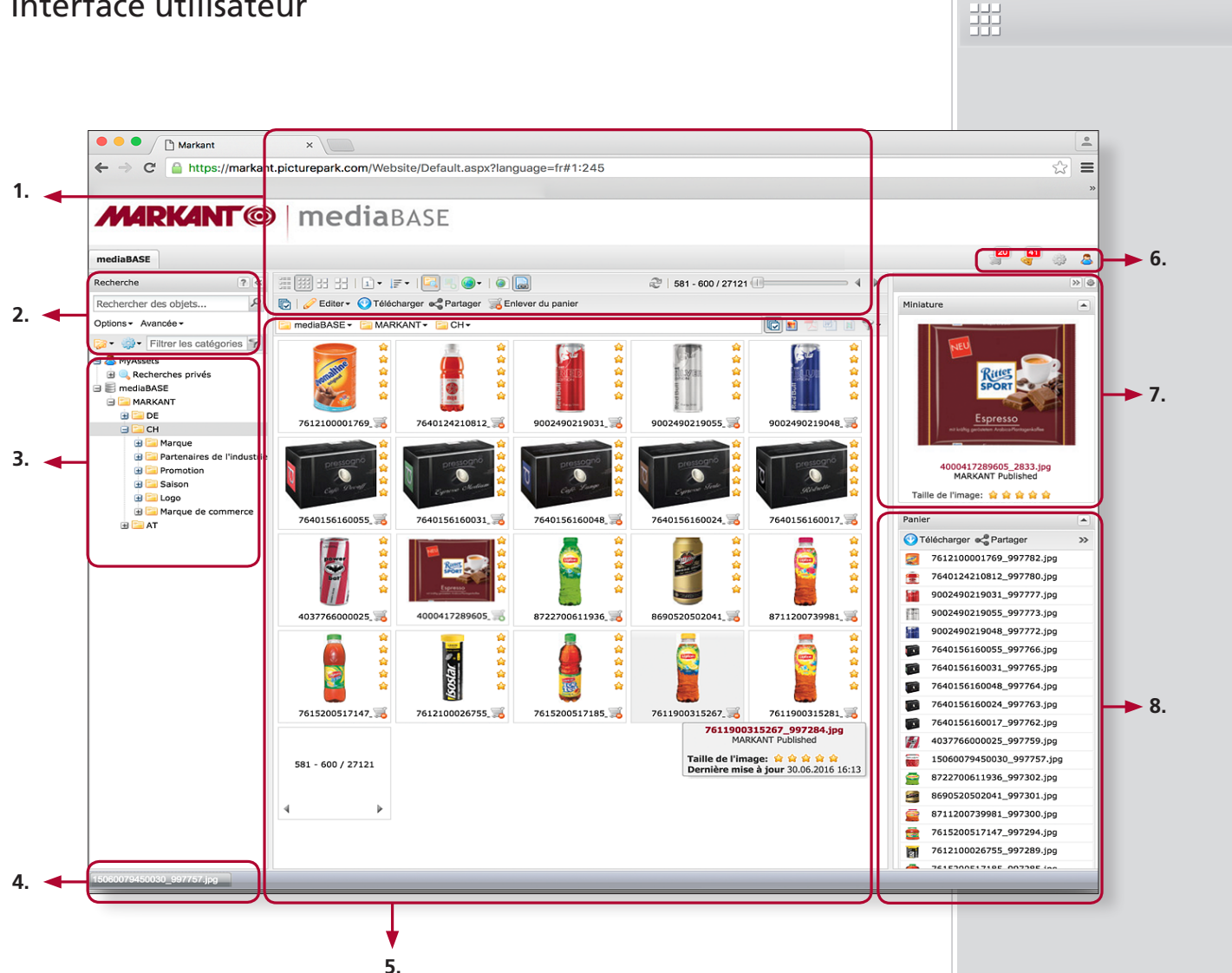

## Légende :

#### **1. Barres d'outils**

Dans le centre – l'AssetBrowser – différentes barres d'outils sont à votre disposition.

#### **2. Recherche**

L'affichage est filtré à l'aide de différentes fonctions de recherche.

#### **3. Catégories**

Les catégories constituent la structure de base.

#### **4. Barre des tâches**

C'est là que sont affichées les fenêtres minimisées.

#### **5. Navigateur d'Asset**

C'est là que vous sont indiqués par exemple les résultats d'une recherche ou les affichages détaillés.

#### **6. Zone des menus**

C'est là que vous pouvez procéder à des réglages et à des configurations – selon vos droits d'utilisateur.

#### **7. Aperçu**

C'est là que les détails d'un article sont affichés.

#### **8. Panier**

Le Panier est utilisé en tant que pressepapiers. Il aide pour les applications qui s'appliquent à plusieurs Assets à la fois – comme l'envoi ou le téléchargement.

#### *Attention !*

*Dans la zone des menus* **(6.)** *vous trouverez une importante assistance en ligne, également pour le téléchargement sous forme de document PDF.*

*www.markant.com/m1b-fr*

## Barres d'outils

Dans le centre – l'AssetBrowser – différentes barres d'outils sont à votre disposition.

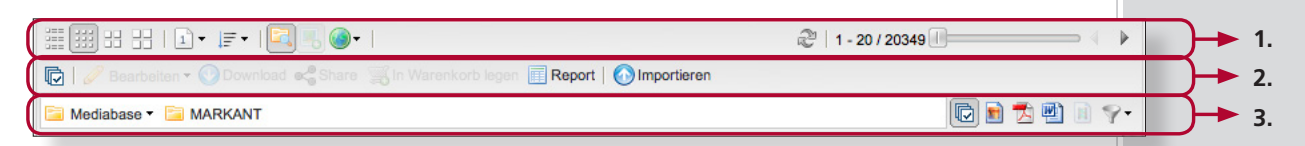

#### **1. Barre d'outils d'affichage**

... contient tous les outils qui permettent de modifier l'affichage des Assets affichés dans le navigateur d'Asset.

**Il est possible de modifier par exemple les points suivants :**

- Le mode de l'affichage (affichage sous forme de liste ou d'images d'aperçu petites, moyennes et grandes)
- Le nombre des Assets affichés
- Classement
- L'inclusion des Assets de toutes les souscatégories par clic sur l'icône. Si cette fonction n'est pas activée, les souscatégories sont affichées en tant qu'icônes de fichier dans le navigateur d'Asset.
- L'inclusion de versions de langue dans l'affichage
- Passage à la page suivante/précédente

#### **2. Barre d'outils Asset**

Cette barre d'outils contient tous les outils permettant d'interagir avec les Assets.

#### **Les outils suivants sont par exemple disponibles :**

- Sélectionner tous les Assets ou les désélectionner
- Traiter les Assets sélectionnés, les télécharger, les envoyer ou les placer dans le Panier
- Établir un rapport de métadonnées pour les Assets sélectionnés
- Importer de nouveaux Assets

#### **3. Barre d'outils de filtrage**

Cette barre d'outils indique l'emplacement des Assets affichés actuellement et elle propose une recherche par filtre.

Cela permet de filtrer de façon ciblée différents types de fichier hors de l'affichage.

#### **Affichage détaillé**

L'affichage détaillé de l'Asset en question s'ouvre par un double-clic. Dans cette fenêtre il est possible d'appeler les métadonnées, les différents formats et encore d'autres informations.

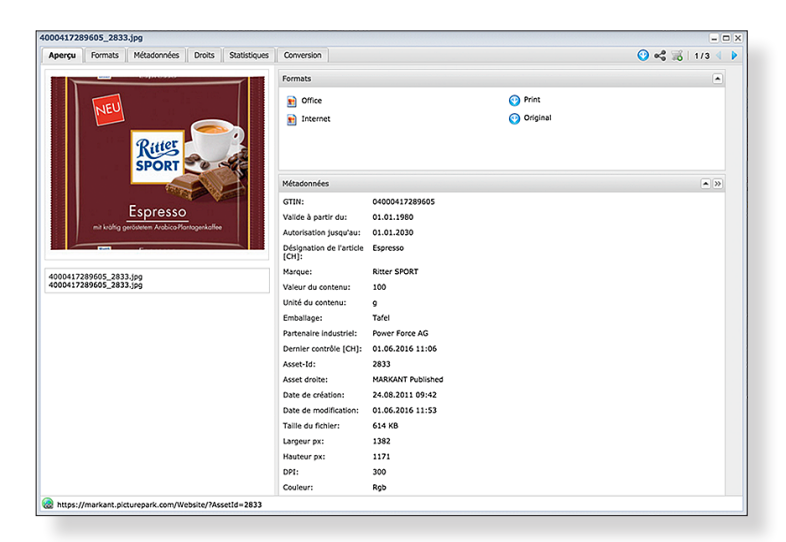

#### *Attention !*

**MARKANT @ | mediaBASE** 

罤

*Pour des explications plus détaillées à ce sujet, consultez l'assistance en ligne de MARKANT mediaBASE.* 

*www.markant.com/m1b-fr*

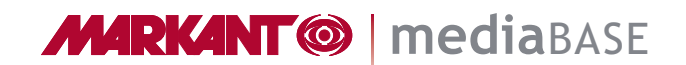

### Langues

Selon la configuration, l'interface utilisateur de la MARKANT mediaBASE est disponible en plusieurs langues. Elle peut être modifiée à tout moment ; la langue standard est définie dans votre profil d'utilisateur.

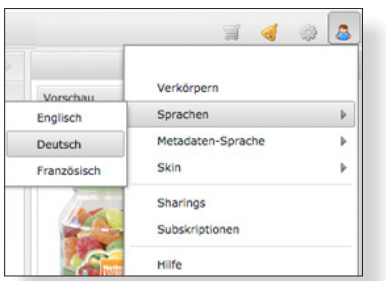

## Recherche

L'affichage de la MARKANT mediaBASE peut être filtré à l'aide de différentes fonctions de recherche.

#### **Recherche simple**

Dans la recherche simple vous pouvez relier des mots-clés avec ET, OU, SANS. De plus, pour chaque recherche, des propositions de recherche sont affichées sur la base de vos dernières entrées et des catégories. De plus, vous pouvez sélectionner diverses options pour influencer les résultats de recherche.

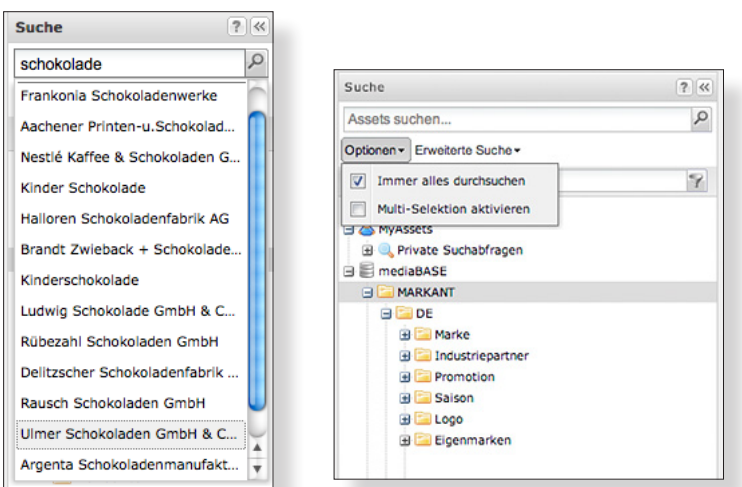

#### **Recherche par champ (recherche GTIN)**

La recherche de champ avancée permet des combinaisons de différents mots-clés. Vous pouvez parcourir les Assets pour trouver n'importe quelle information de métadonnées. Les relations permettent de préciser à volonté la recherche. La relation de type ET est valable entre les différents champs et le relation de type OU à l'intérieur d'un champ. L'appel se fait par le bouton de commande "Recherche avancée" sous le champ de recherche.

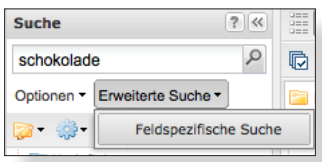

### *Tutoriel-vidéo !*

*Pour la "Recherche avancée" vous trouverez un tutoriel-vidéo sous :*

*www.markant.com/m1a-fr*

罤

### *Suite :* Recherche

Afin d'ajouter des champs de métadonnées, déplacez-les tout simplement par glisser-déposer dans la zone de droite. Vous pouvez à tout moment éditer les critères de recherche déjà ajoutés en cliquant tout simplement sur eux.

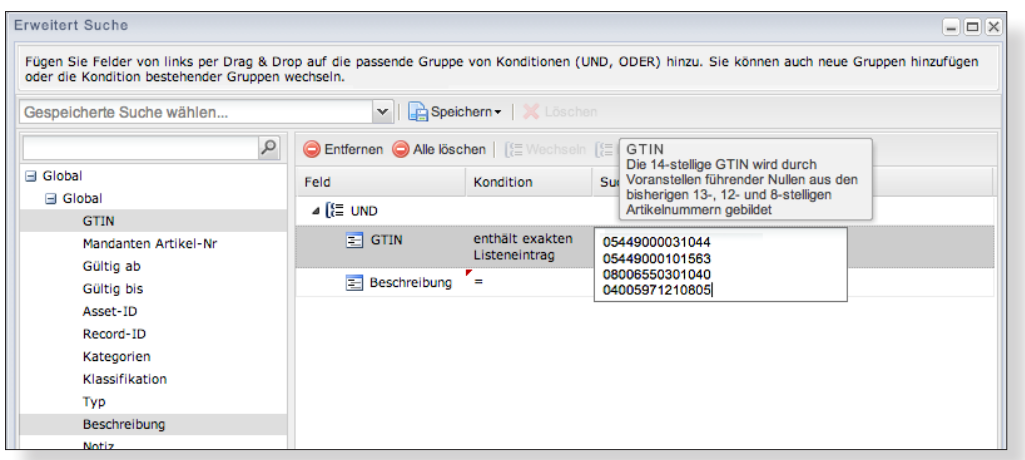

## Traitement Excel pour la recherche GTIN

Dans la MARKANT mediaBASE il vous est aussi possible de rechercher des listes de GTIN.

**Important : Les GTIN doivent comporter 14 chiffres. Par la suite nous vous montrerons comment il vous est possible de traiter cela aussi facilement que rapidement en vous servant d'EXCEL.** 

**1ère étape**

TEETRY ENTER 26 U II & IAO<br>TEETRY ENTER 26 U II & IAO

 $\begin{array}{c|c|c|c|c|c|c|c|c} \hline & \mathbf{F} & K & \mathbf{U} & \mathbf{A} & A & \mathbf{A} \\\hline \end{array}$ 

 $\overline{R}$ 

#### **1ère étape**

Sélectionnez la colonne contenant les GTIN.

#### **2ème étape**

Sélectionnez dans le menu "Format" -> "Cellule".

#### **3ème étape**

Dans la fenêtre "Format de cellule" sélectionnez -> Nombre -> Personnalisée et entrez dans le champ "Type" 00000000000000 (14 zéros).

Maintenant, vous pouvez insérer la colonne de GTIN à 14 chiffres dans le champ de recherche de la recherche GTIN à l'aide de "Copier" et "Coller".

# **MARKANT<sup>®</sup> | mediaBASE**

### 罬

### *Tutoriel-vidéo !*

*Pour la "Recherche avancée" vous trouverez un tutoriel-vidéo sous :*

*www.markant.com/m1a-fr*

#### *Attention !*

*Conformément au standard international en vigueur, les GTIN doivent être entrés précédés de zéros.* 

*Vous trouverez ici une explication pour l'adaptation simple dans votre fichier Excel.*

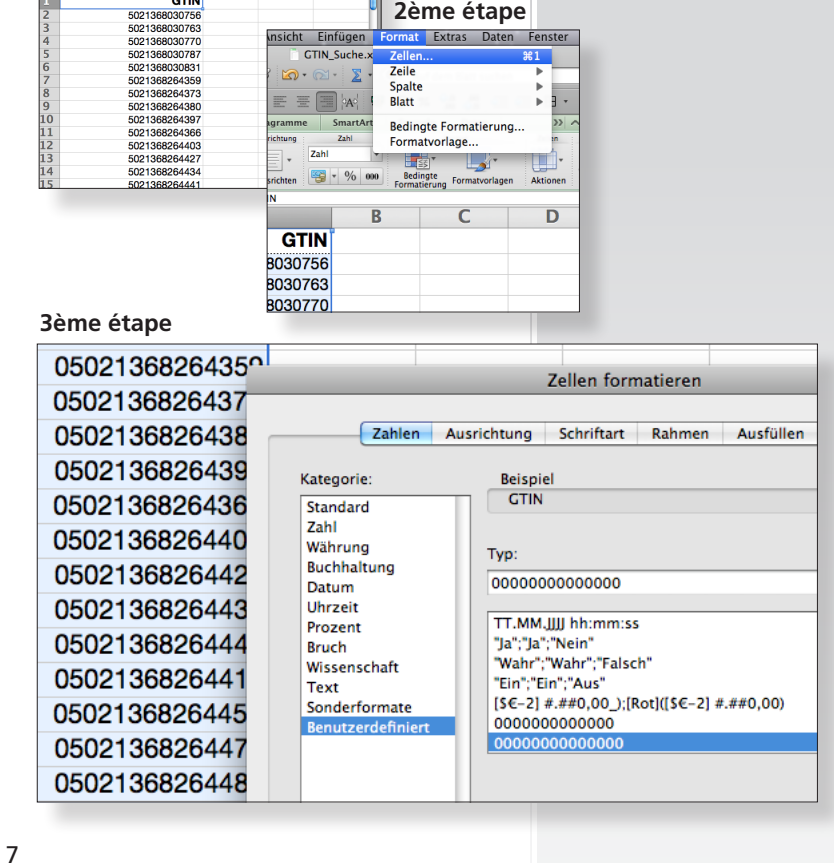

**MARKANT @ | mediaBASE** 

開

## *Suite :* Recherche

Un rapport peut être généré après la recherche par champ.

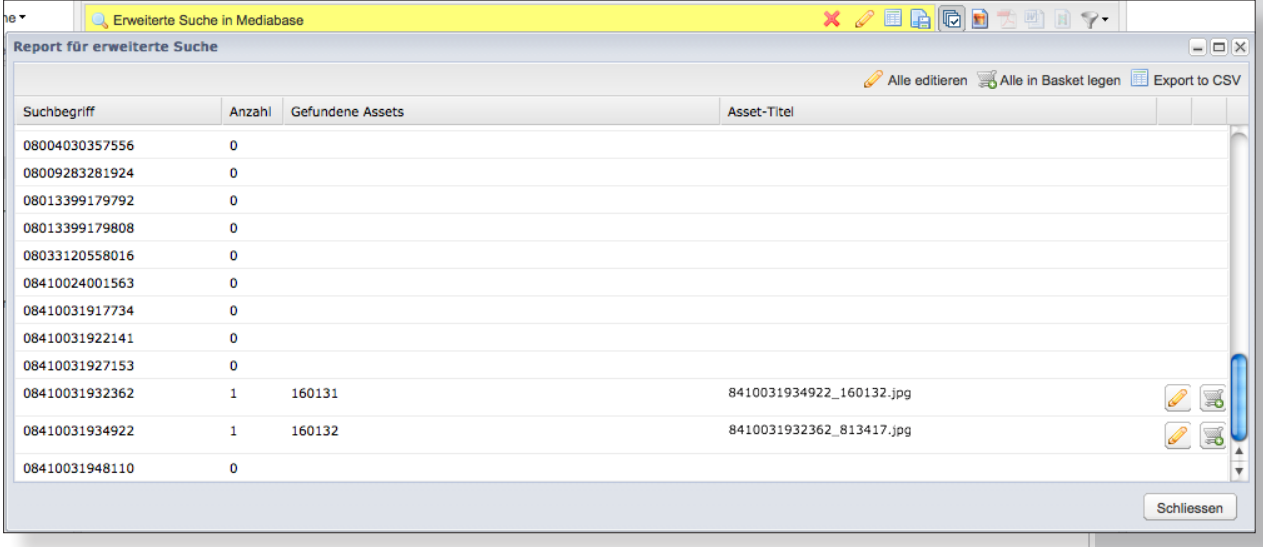

#### **Recherche de catégories**

La recherche de catégories se trouve au-dessus de l'arbre de catégories. Après une recherche de catégories, seules restent affichées dans l'arbre de catégories celles qui contiennent le mot-clé ainsi que leurs catégories génériques.

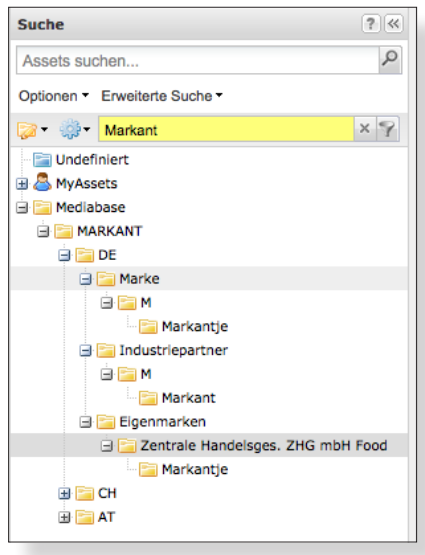

**MARKANT<sup>®</sup> | mediaBASE** 

罬

## Téléchargement

#### **TAILLE D'IMAGE – NIVEAUX DE QUALITÉ**

Des niveaux de qualité ont été réalisés au sein de la mediaBASE MARKANT. Ils classifient tous les actifs média en se fondant sur la taille de l'image.

Avec la mise en place de ces gradations de qualité, nous élargissons sensiblement l'offre de contenu pour nos nombreux utilisateurs, et nous nous adaptons en outre aux normes 1WorldSync/GS1 accordées entre le commerce et l'industrie.

Chaque niveau de qualité est caractérisé par l'attribution d'étoiles, commençant par une étoile (niveau de qualité le plus bas) jusqu'à cinq étoiles maximum (taille d'image maximum) face à l'actif média, tandis que les actifs des niveaux de qualité les plus bas ne doivent pas dépasser une taille minimum de sept centimètres. L'utilisation de ces données pour les prospectus publicitaires ou dépliants par exemple, est ainsi donnée sans difficulté.

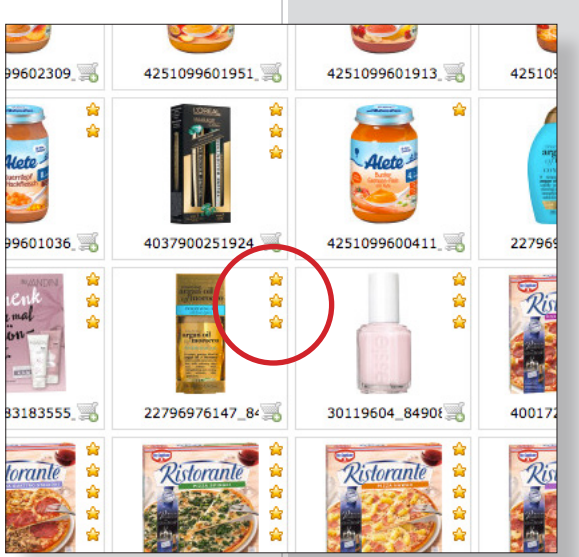

**Ci-après la base de calcul pour la classification des tailles d'image MARKANT et leur recommandation d'application respective :**

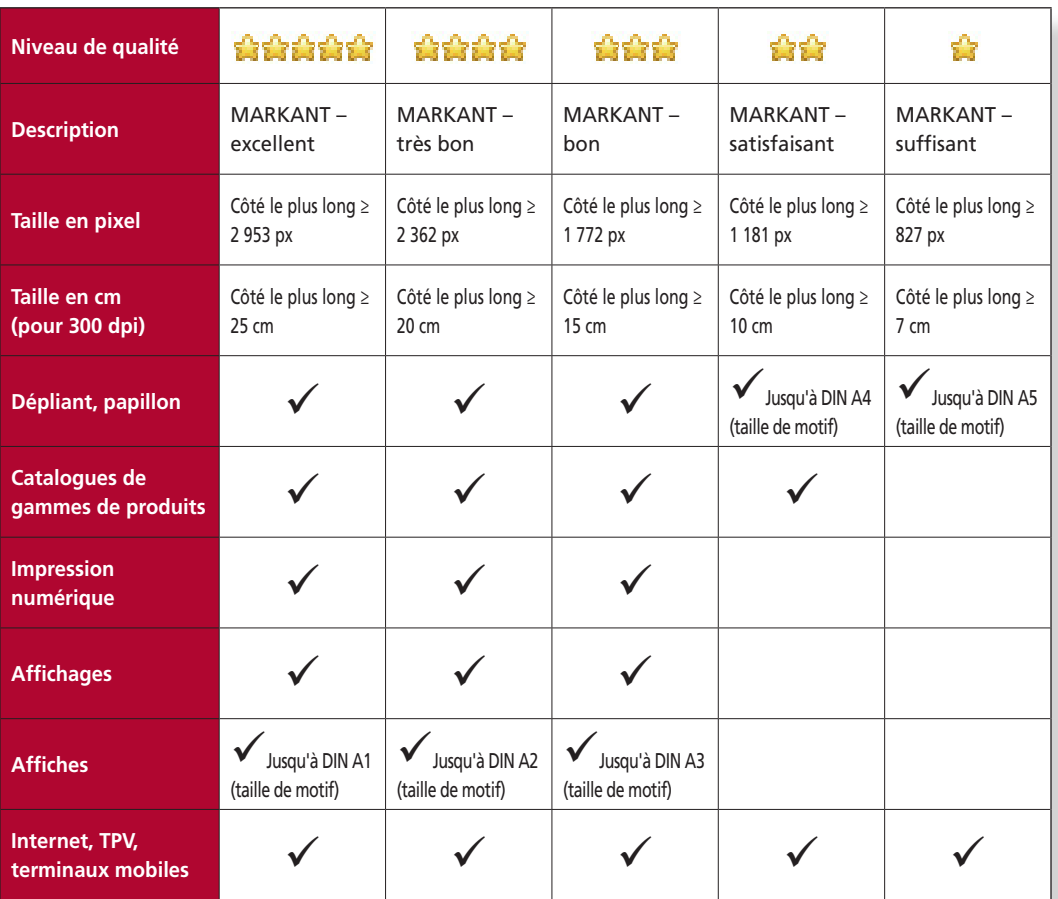

### *Suite :* Téléchargement

Il existe plusieurs possibilités pour télécharger les Assets ; selon l'utilisation faite, nous conseillons soit le téléchargement simple soit le téléchargement multiple.

#### **Menu contextuel**

On peut télécharger les Assets par le menu contextuel en cliquant sur le bouton de droite de la souris. En cliquant sur Téléchargement, la sélection de format s'ouvre, ce qui permet de télécharger plusieurs formats à la fois. Sous Format il est possible de choisir un format susceptible de raccourcir le temps de téléchargement. Cette deuxième possibilité n'est proposée que lorsqu'un Asset est sélectionné.

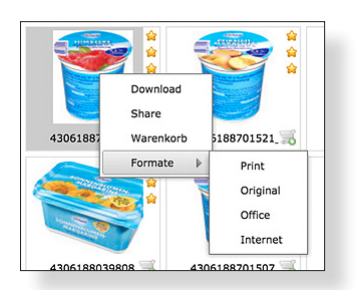

#### **Barre d'outils Asset**

À l'aide du bouton "Télécharger" dans la barre d'outils Asset vous pouvez télécharger au format ZIP sur votre ordinateur local tous les Assets sélectionnés.

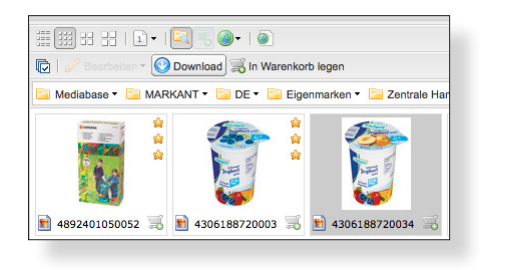

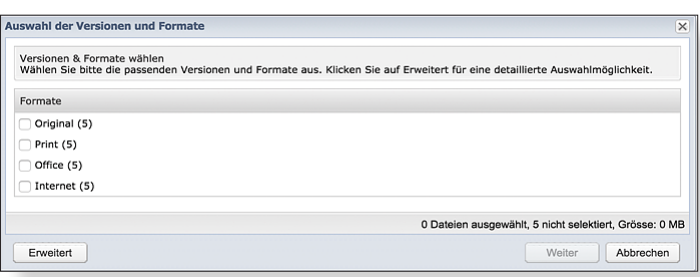

#### **Panier**

À l'aide du bouton "Télécharger" vous pouvez télécharger au format ZIP sur votre ordinateur local tous les Assets dans le panier.

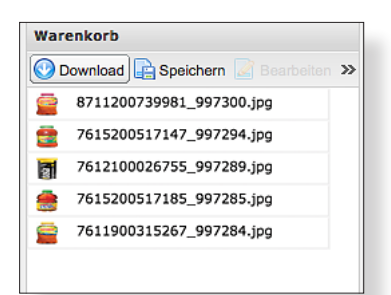

## **MARKANT® | mediaBASE**

罤

#### *Attention !*

*Pour des explications plus détaillées à ce sujet, consultez l'assistance en ligne de MARKANT mediaBASE.* 

*www.markant.com/m1b-fr*

## **MARKANT<sup>®</sup> | mediaBASE**

## *Suite :* Téléchargement

盟

#### **Affichage détaillé**

Dans l'affichage détaillé de chaque Asset il est possible de télécharger l'Asset en question. Dans l'onglet "Aperçu" il est possible de télécharger directement les formats (indiqués par une icône correspondante).

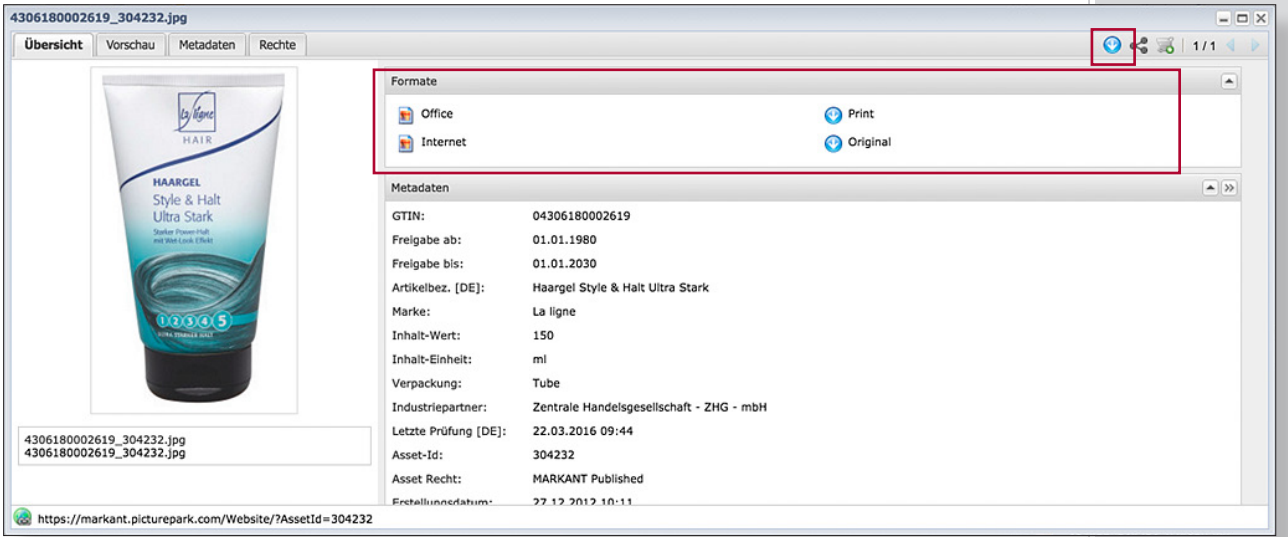

#### **Envoi**

Les Assets peuvent être envoyés seuls ou regroupés à des destinataires au choix en passant par le Panier. Ce ne sont pas les Assets qui sont envoyés, mais un lien vers le Mailing Download Center où le destinataire peut sélectionner les Assets en question et les télécharger. Pour chaque Asset vous pouvez sélectionner le format et la langue dans lesquels il doit être envoyé.

#### **Fenêtre de mailing**

Différentes données peuvent être indiquées pour un mailing. Toutes les données sont contenues aussi bien dans l'e-mail que reçoivent les destinataires que dans le Mailing Download Center.

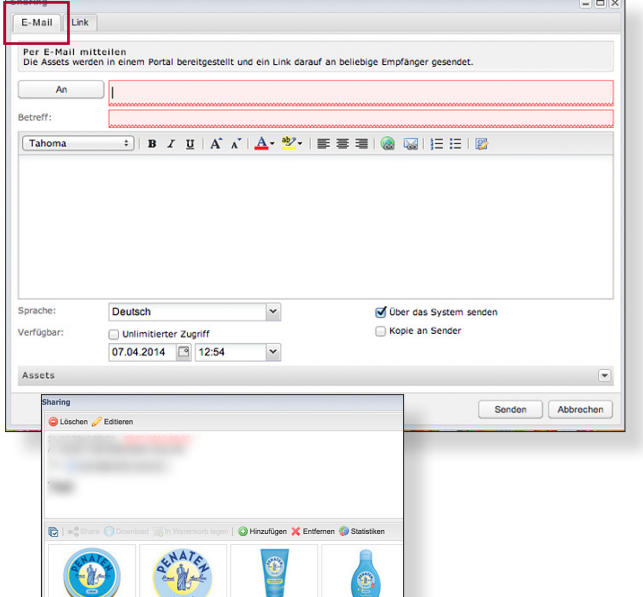

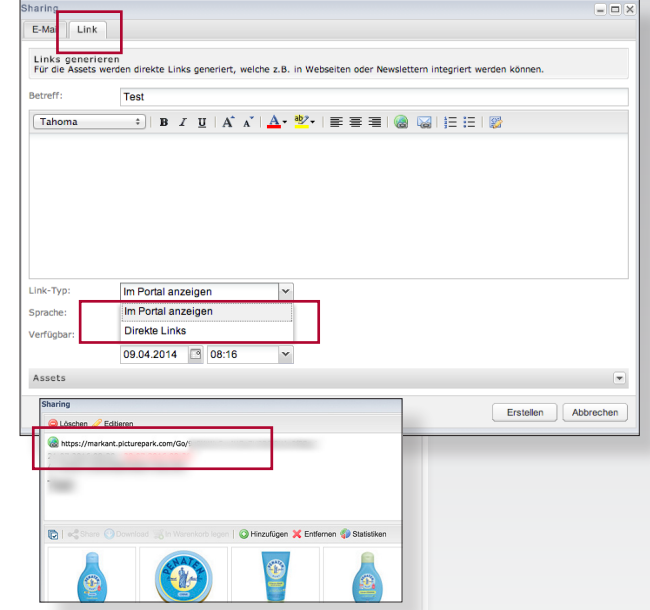

## *Suite :* Téléchargement

## **MARKANT @ | mediaBASE**

開

#### **Mailing Download Center**

En tant qu'utilisateur, vous pouvez mettre des Assets à la disposition de destinateurs de votre choix. Le destinataire ne reçoit pas les Assets mais un lien vers son Mailing Download Center individuel. Les Assets y sont à sa disposition pour être téléchargés – dans les formats choisis par l'expéditeur.

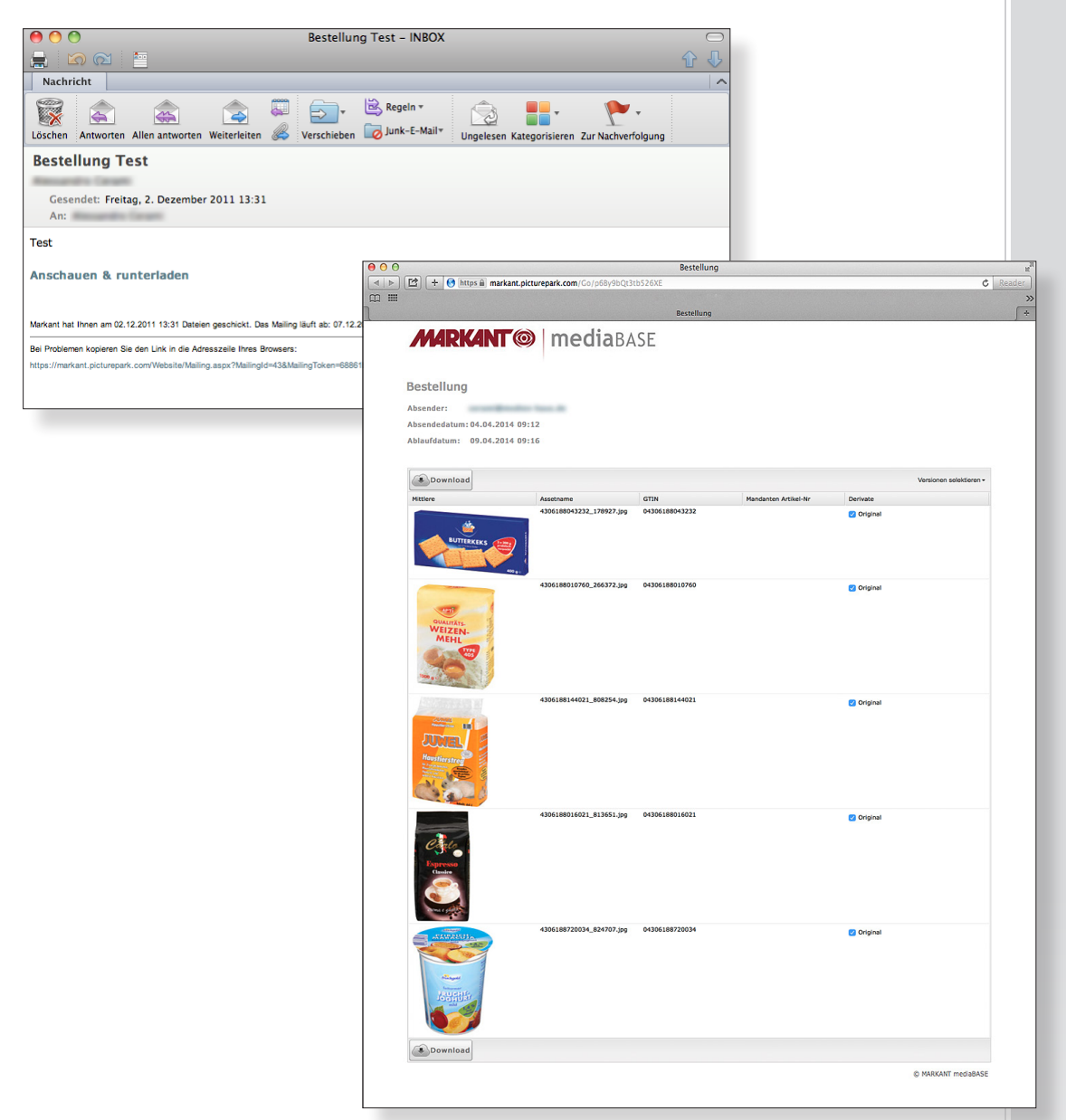

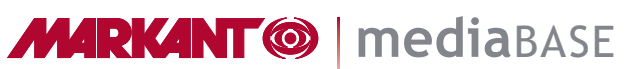

# MARKANT mediaBASE

Assistance

Vous pouvez également télécharger cette documentation courte :

**Administrateurs :** www.markant.com/m1d-fr

**Utilisateurs :** www.markant.com/m1c-fr

Vous trouverez ici une documentation exhaustive :

www.markant.com/m1b-fr

Pour davantage d'assistance concernant les fonctions, consultez les différents tutoriels-vidéo sous

www.markant.com/m1a-fr

盟

## **MARKANT<sup>®</sup>** | mediaBASE

## MARKANT mediaBASE **Contact**

Vos interlocuteurs pour la nouvelle MARKANT mediaBASE

#### **Allemagne:**

Tel. +49 781 616 - 5151 E-Mail mediabase@de.markant.com

#### **Suisse:**

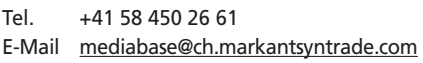

#### **Autriche:**

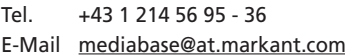

#### **Hotline d'assistance MARKANT :**

Tel. +49 781 616 - 222 https://www.mnet.markant.de

#### **Hotline d'assistance technique et hotline d'assistance pour utilisateurs : Barth Medienhaus GmbH**

Tel. +49 7822 4447 - 0 Support: www.medien-haus.de/mediabase-support

MARKANT Handels und Service GmbH Hanns-Martin-Schleyer-Straße 2 D-77656 Offenburg ALLEMAGNE

MARKANT AG Badenstrasse 3 CH-4057 Basel SUISSE

盟